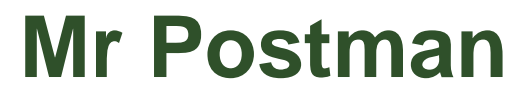

Creating 'map envelopes'

Alan Parkinson

### Geography teaching resource

**Secondary** 

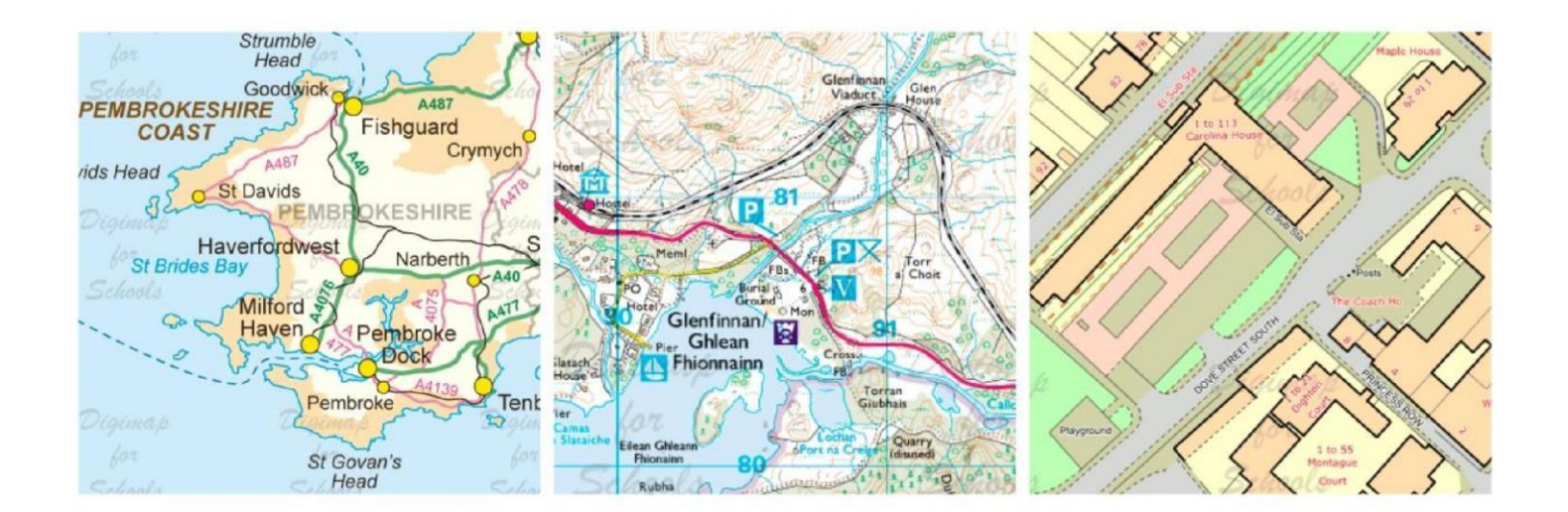

This is one of a series of teaching resources for use with Digimap for Schools. For more details about this service, visit http://digimapforschools.edina.ac.uk

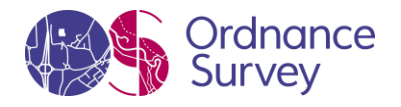

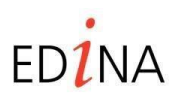

**http://digimapforschools.edina.ac.uk** 

#### **Digimap for Schools Geography Resources**

#### **Title: Mr Postman**

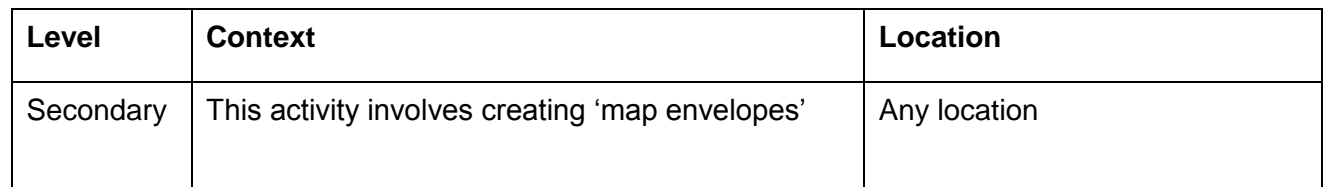

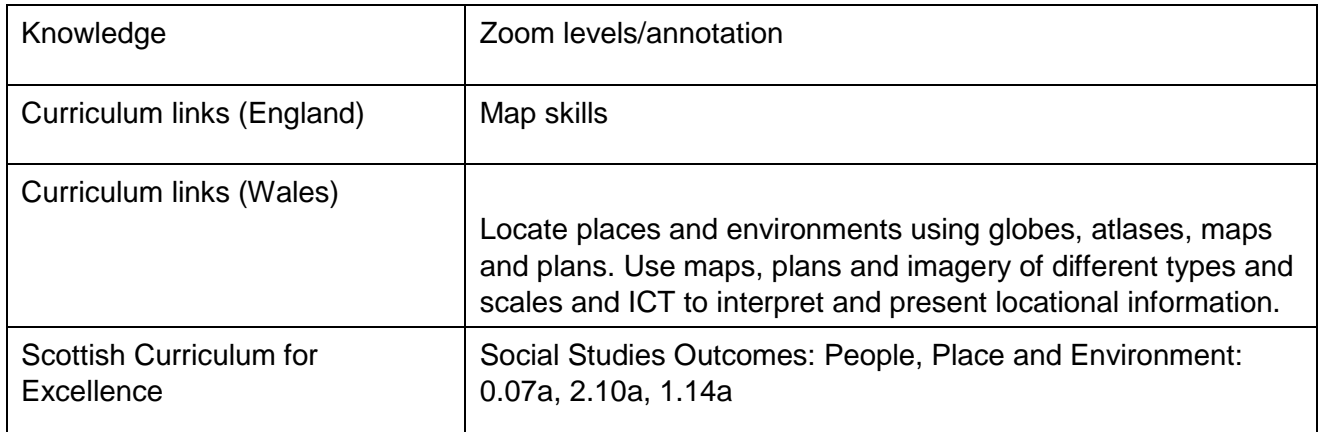

#### **Activity**

Students will explore zoom levels on a map, and create a label for an envelope. While doing this they will be exploring their home area and finding their house. Look in Google images for 'Klauss Flugge envelope' to find examples.

#### **Introduction**

Pupils will be creating an envelope which has the route to the recipient added on, but described instead of providing the address.

This activity uses the ANNOTATION and LABELLING TOOLS to identify the location of an address that a letter is to be delivered to, and produce a box which includes the description. This will then be printed out and turned into an envelope using the template that has been provided.

The intention should be to produce a map which shows both the origin of the letter (the school) and its destination.

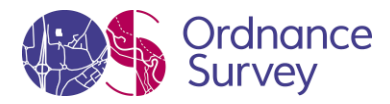

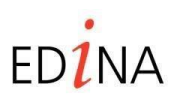

**http://digimapforschools.edina.ac.uk** 

#### **Main activity**

#### **1. Start by finding your school and home**

Enter a postcode (or place name) to find the map you want. Zoom the map so that both your school and home are on the map. Make the map fill the screen if that will help.

#### 2. **Add the address box**

You need to add a rectangle to the map. To do this open the 'Annotations Toolbar' and from the 'Draw and 'Create' section, select the circle. Now choose 'Draw a rectangle'. Place the rectangle so that your house can still be seen on the map.

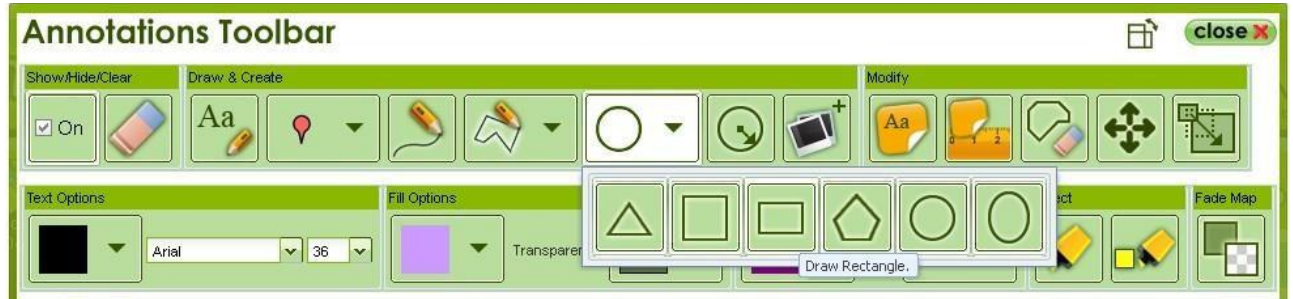

Before you draw your rectangle choose the colour of the outline and the colour for the fill. Make sure you choose 0% transparency.

If you want to change the appearance of anything you can select the yellow highlighter pen and click on the item you want to alter. If you just want to move it click on the four headed arrow and then the item you want to move.

In the LABELLING tool, write a description of your house which doesn't include the actual name/ street but provides enough of a description for it to be found by someone.

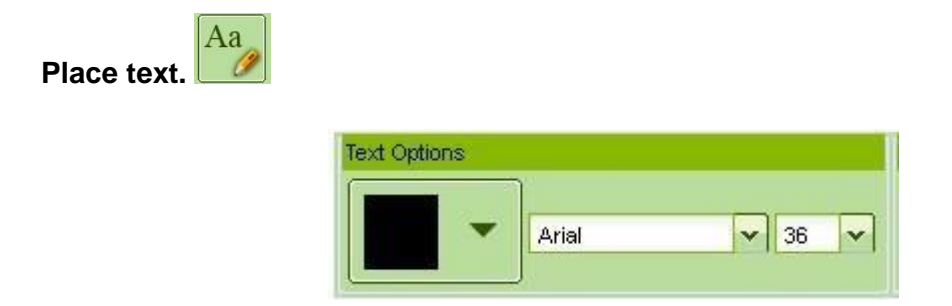

Set your text options, choosing colour, font and size of text. Click in the rectangle to place the text. Enter your text in the pop-up box and click save.

You will need to add the address one line at a time as there is a length limit on the label of **30 characters maximum.** 

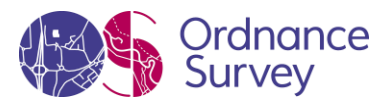

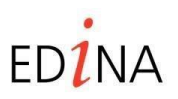

**http://digimapforschools.edina.ac.uk** 

The information could include:

- Distance and direction from a landmark.
- Description of the house what makes it stand out from others on the street?
- Particular features in the street or garden.
- Could count along from a particular point for example, the third streetlight, the tallest tree, the second blue gate.

#### **4. Mark school and route**

Add a marker to the school location and give it a label. Choose a suitable colour and style from the outline options and then select 'Draw a Line'. Mark the route back to your house, clicking to change direction. When you double-click at the end the line will change to your selected colour and style.

An example that was produced is here:

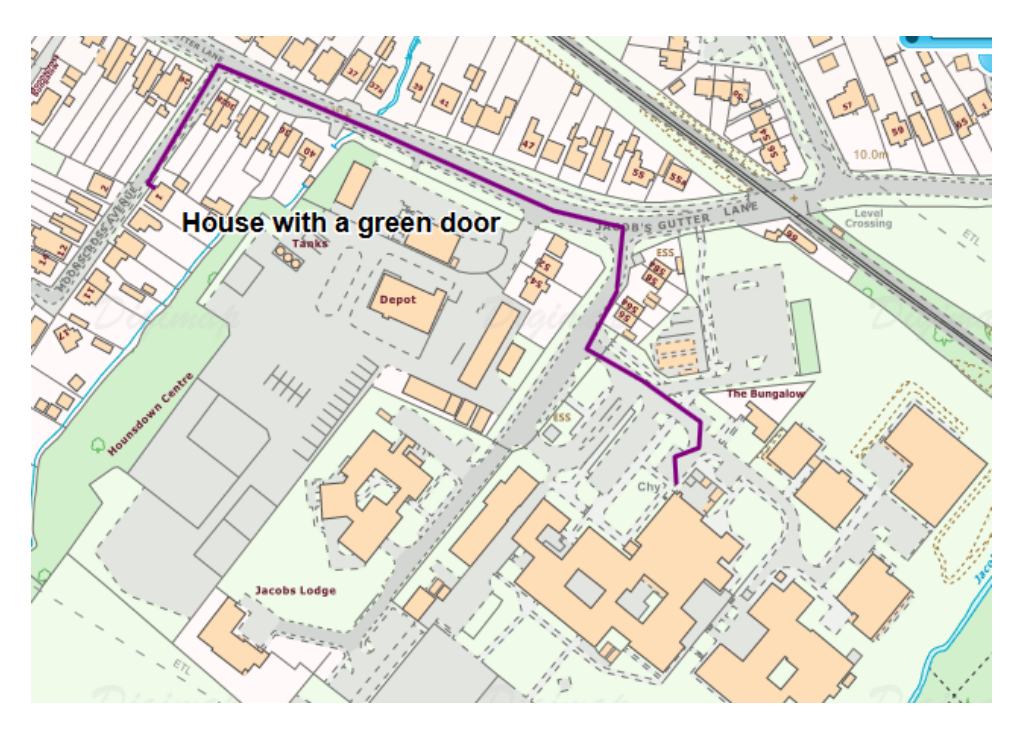

#### **5. Create an envelope**

Print out your map at A4. Make sure the 'address' is large enough to be readable. Cut out the map so that it covers most of one of the Envelope sizes below. If you have an old envelope, stick it on the front to make a new one.

See the ENVELOPE SIZES image below for the various envelopes that people use.

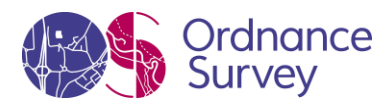

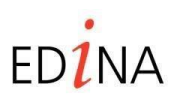

**http://digimapforschools.edina.ac.uk** 

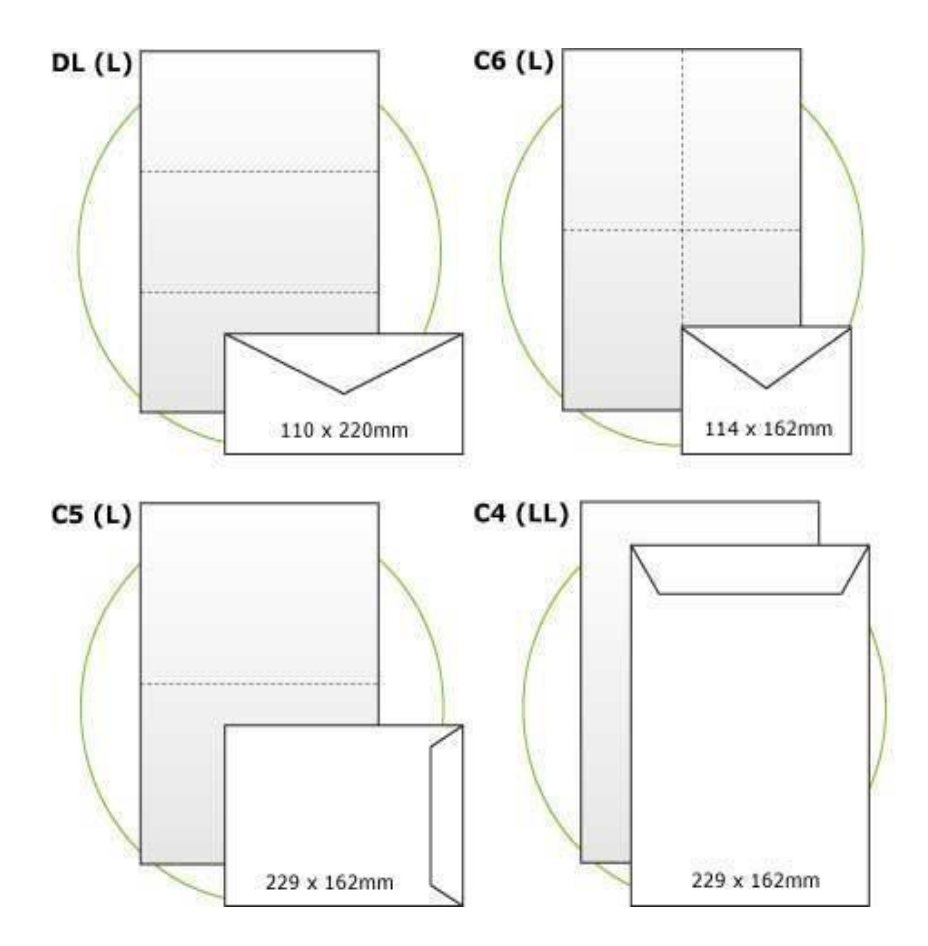

#### **Taking it further**

- 1. It you want to make the map print itself into an envelope you may have to modify your map to get the address in the right place.
- 2. Put some of these envelopes in the post and see if they arrive…

© EDINA at University of Edinburgh 2016  $\left($ This work is licensed under a Creative Commons Attribution-Non Commercial License

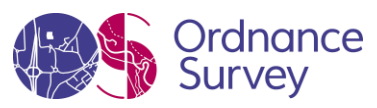

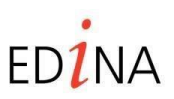

 $\bigcirc$